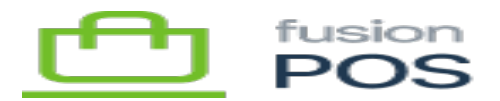

# **Virtual Private Cloud**

## $\pmb{\times}$

Each AWS region that hosts POS services requires creation of a VPC to host those services. Fusion uses standard naming and configuration to make maintenance and operations easier. The steps described below to configure a VPC must be repeated for each AWS region that Fusion uses to host POS.

## **a) AWS Documentation**

Ensure that you review and understand the Amazon documenation for AWS's Virtual Private Cloud (VPC) services. VPC is used for communications between other AWS services such as RDS and EC2. Documentation includes:

- General documentation:
	- <https://aws.amazon.com/vpc>
	- <https://docs.aws.amazon.com/vpc/latest/userguide/what-is-amazon-vpc.html>
- RDS and VPCs:
	- o [https://docs.aws.amazon.com/AmazonRDS/latest/UserGuide/USER\\_VPC.WorkingWithRDSInst](https://docs.aws.amazon.com/AmazonRDS/latest/UserGuide/USER_VPC.WorkingWithRDSInstanceinaVPC.html) [anceinaVPC.html](https://docs.aws.amazon.com/AmazonRDS/latest/UserGuide/USER_VPC.WorkingWithRDSInstanceinaVPC.html)
- Scenarios:
	- Thorough description of typical scenarios involved with VPCs.
	- o [https://docs.aws.amazon.com/AmazonRDS/latest/UserGuide/USER\\_VPC.Scenarios.html](https://docs.aws.amazon.com/AmazonRDS/latest/UserGuide/USER_VPC.Scenarios.html)

In particular, read the following article as it describes the subnet arrangement we follow:

[https://docs.aws.amazon.com/AmazonRDS/latest/UserGuide/CHAP\\_Tutorials.WebServerDB.Cr](https://docs.aws.amazon.com/AmazonRDS/latest/UserGuide/CHAP_Tutorials.WebServerDB.CreateVPC.html) [eateVPC.html](https://docs.aws.amazon.com/AmazonRDS/latest/UserGuide/CHAP_Tutorials.WebServerDB.CreateVPC.html)

This topic expands on the steps described in the article.

## **b) Create VPC**

Using Amazon's VPC Dashboard, click the Create VPC button. We will use the ensuing screen to create a VPC with both public and private subnets.

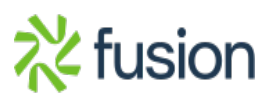

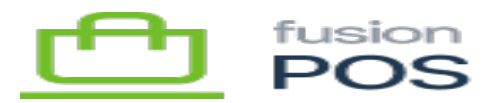

 $\pmb{\times}$ 

Fusion uses public and private subnets for future flexibility. While POS databases currently need to be publicly accessible to support legacy sync communications, future versions of POS will perform sync exclusively through the POS server. When supported, this approach to communications will enable databases to be migrated to the private subnet for additional security.

The AWS screen for creating VPCs has changed as of 2023. The screen now automates the creation of the VPC and its related subnets, route tables, and network connections.

In the Create VPC screen, specify the following values:

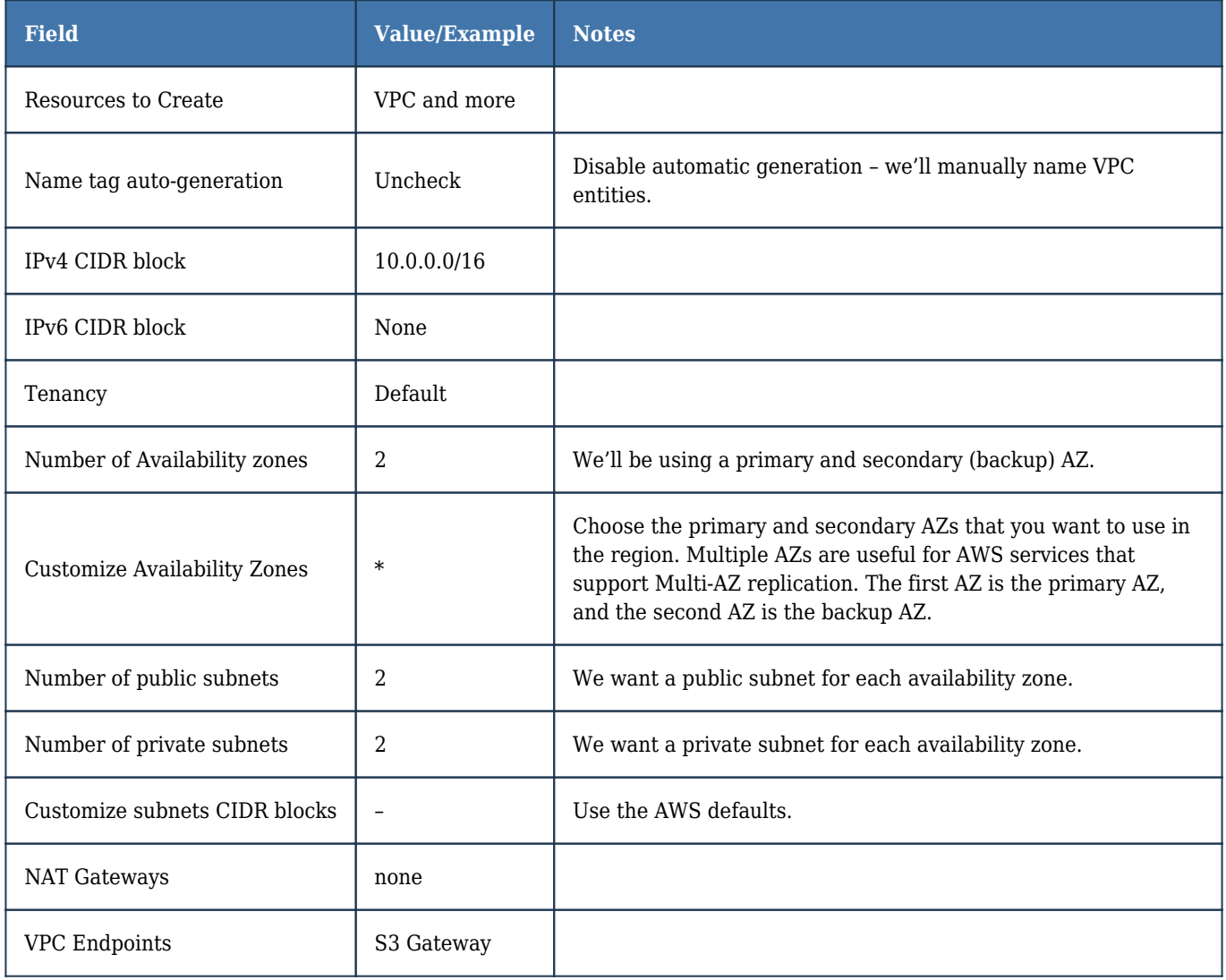

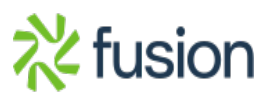

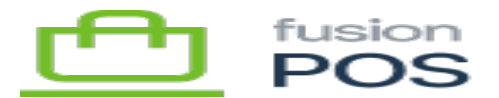

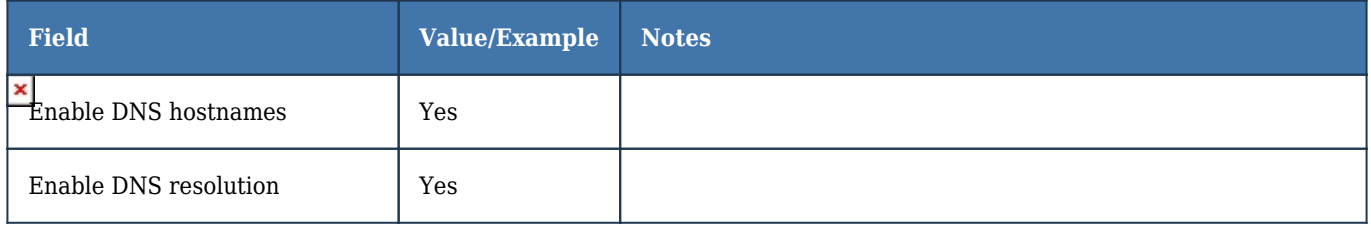

#### **c) Specify VPC Names**

The next step is to enter names for the VPC and related entity names. We don't use the AWS standard naming scheme, but rather use our own simplified scheme.

The following table provides the names that should be used. Ensure that you correctly match subnet names with route table names (the AWS page will show you the matches).

In our example, we'll assume the following:

- The VPC has been created in the us-west-2 region
- The primary Availability zone is us-west-2c
- The secondary Availability zone is us-west-2d

**Type Name Notes** VPC VPC-POS VPC name Subnets SN-POS-PUB-1C Public subnet: 1 is primary, C is the AZ SN-POS-PRIV-1C Private subnet: 1 is primary, C is the AZ SN-POS-PUB-2D Public subnet: 2 is secondary, D is the AZ SN-POS-PRIV-2D Private subnet: 2 is secondary, D is the AZ Route tables RTB-POS-PUB Public routing table RTB-POS-PRIV-C Private routing table for subnet in C AZ RTB-POS-PRIV-D Private routing table for subnet in D AZ Network connections IGW-POS Public internet gateway VPCE-POS-S3 VPC endpoint for S3

#### **d) Default Security Group**

The Create VPC screen will create a default security group. This group does not have a name assigned.

Edit the name of this default security group, and rename it to SG-POS-DEFAULT.

## **e) Web Security Group**

Create a new security group that represents the web servers that host Fusion POS. This security group allows the public to access the POS servers through standard web protocols.

- Security group name: SG-POS-WEB
- Description: Public web access to POS servers
- VPC: VPC-POS

Add the following inbound rules.

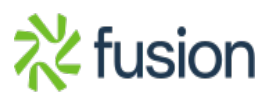

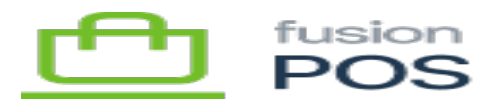

- HTTP (port 80) from anywhere (0.0.0.0/0)
- $\bullet$  HTTPS (port 443) from anywhere  $(0.0.0.0/0)$

After the security group is created, edit the Name so that it is the same as Security group name.

## **f) Database Security Group**

 $\pmb{\times}$ 

Create a new security group that represents the RDS instances that will host Fusion POS databases. This security group permits access to databases from POS web servers, as well as direct organization communications (e.g. Fusion Comm Services).

- Security group name: SG-POS-DB
- Description: POS server & organization access to POS databases
- VPC: VPC-POS

Add the following inbound rules.

MSSQL (port 1433) from security group rms-sg-web, with a description of POS server access to MSSQL databases

After the security group is created, edit the Name so that it is the same as Security group name.

When creating rules for direct organization communications, always enter the organization ID in the rule description. This will make it easier to update or delete rules if the organization's IP addresses change.

## **g) Operations Security Group**

Create a new security group that represents any access required by Fusion operations personnel to configure and maintain EC2 and RDS instances.

- Security group name: SG-POS-OPS
- Description: Fusion operations access to POS servers and databases
- VPC: VPC-POS

No inbound rules need to be added at this time. These will be added as required to permit Fusion personnel to access the POS servers and databases. Typical open ports include:

• Port 3389 (RDP) to manage EC2 instances via Remote Desktop

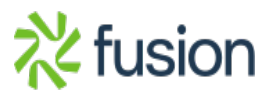

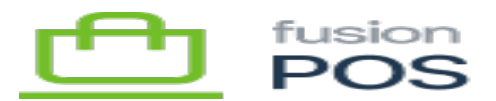

• Port 1433 (MSSQL) to manage SQL Server databases using SQL Server Management Studio

## When creating operator rules, always enter the person's name in the rule description. This will make it easier to update or delete rules if the person's IP address changes.

After the security group is created, edit the Name so that it is the same as Security group name.

### **h) DB Subnet Group**

 $\overline{\mathbf{x}}$ 

Open the Amazon RDS console, navigate to Subnet groups, then choose Create DB Subnet Group. Enter the following fields:

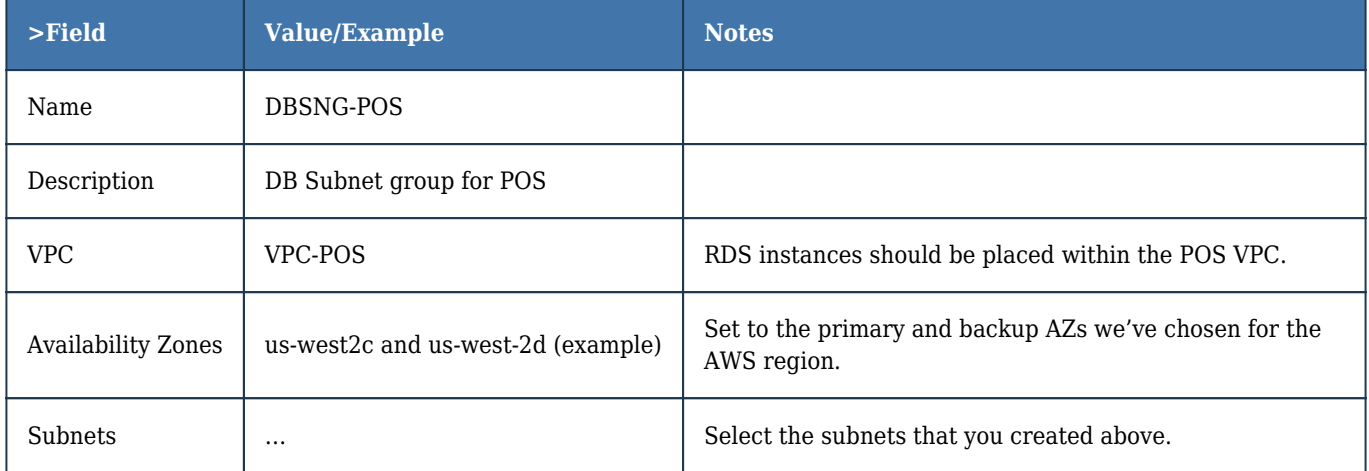

### **i) ElastiCache Subnet Group**

Open the Amazon ElastiCache console, navigate to Subnet groups, then choose Create DB Subnet Group. Enter the following fields:

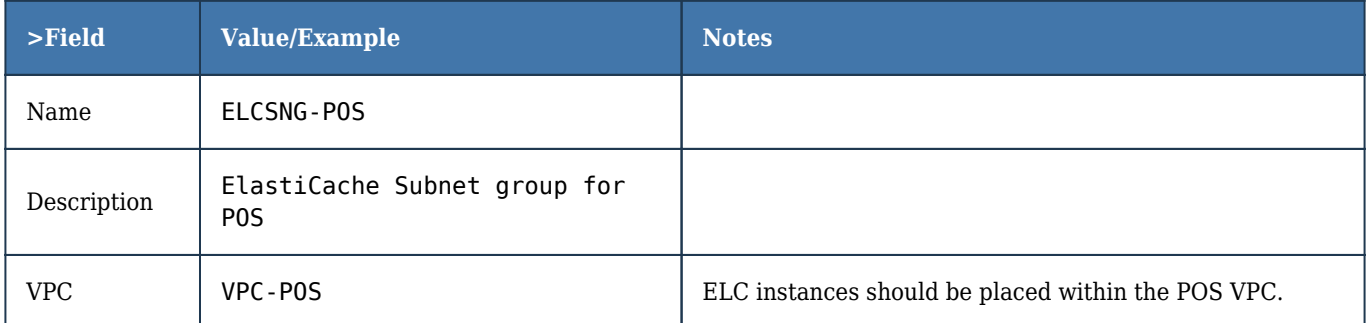

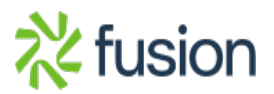

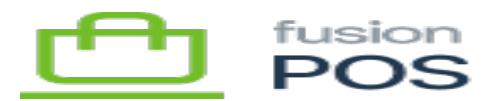

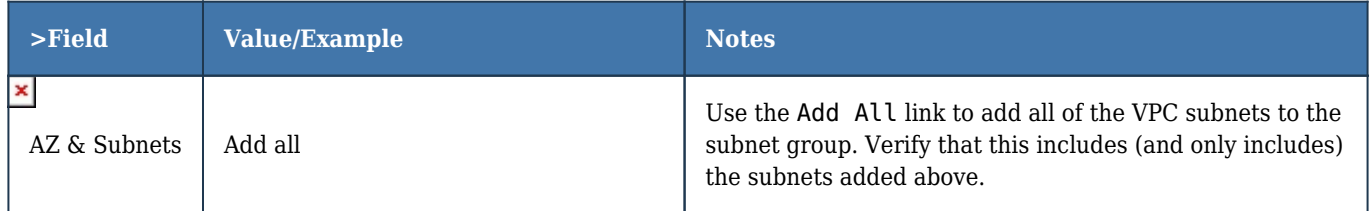

### **j) Review Configuration**

Once completed, review the configuration of all entities created above with this document. Correct any problems before using the configuration to host POS servers and databases.

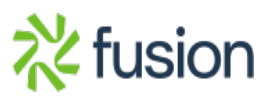